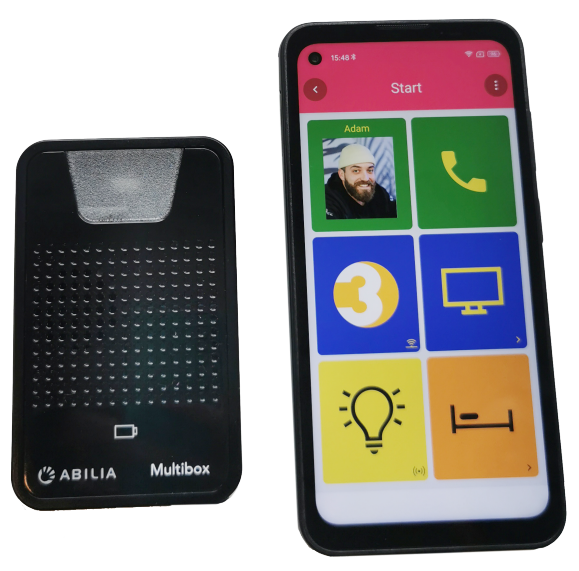

# **GEWA One**

Manuel

Art. nr: 461630

Version 3.6 ou ultérieure du logiciel

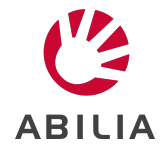

FR 2.0

# **Table des matières**

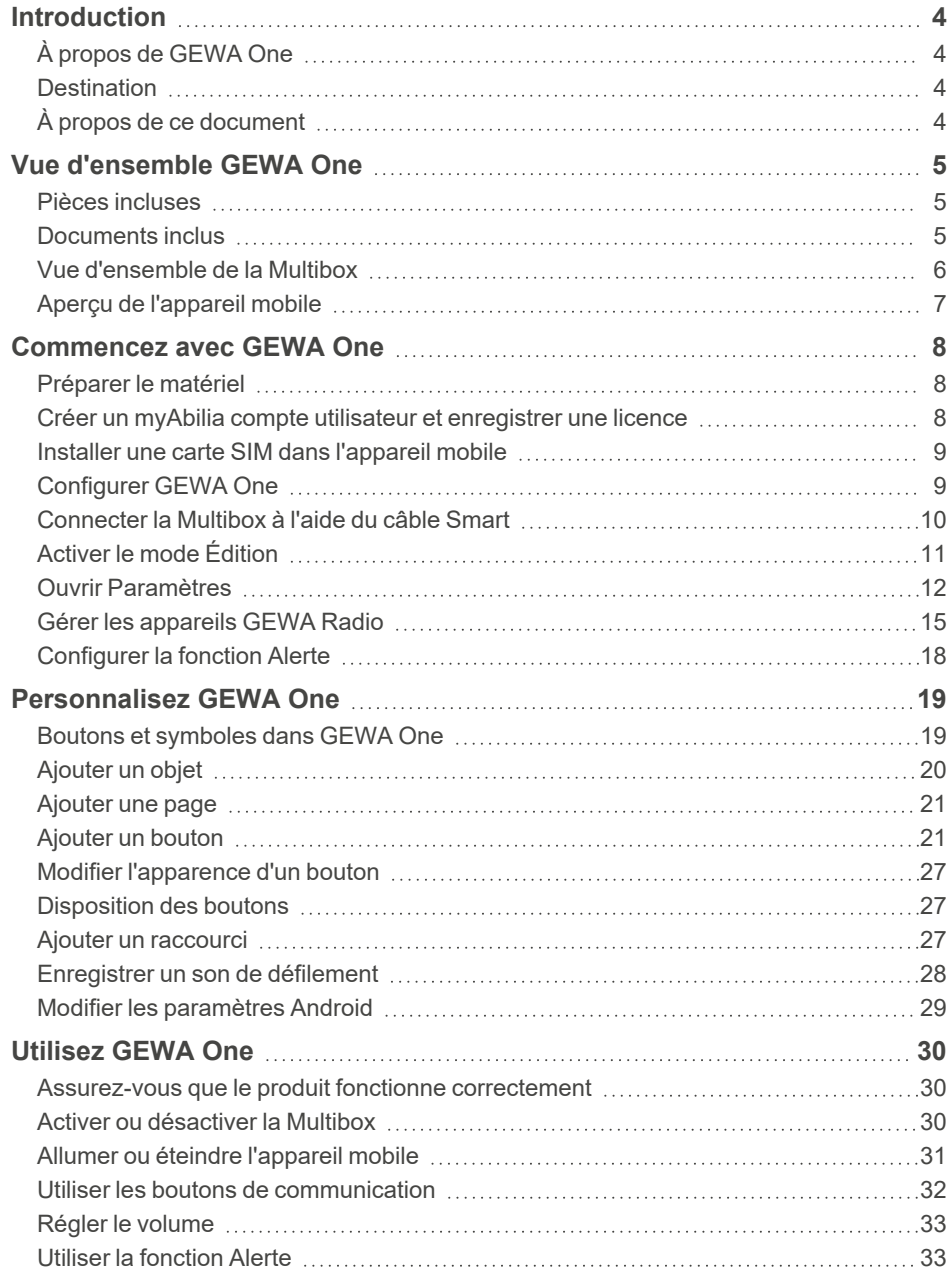

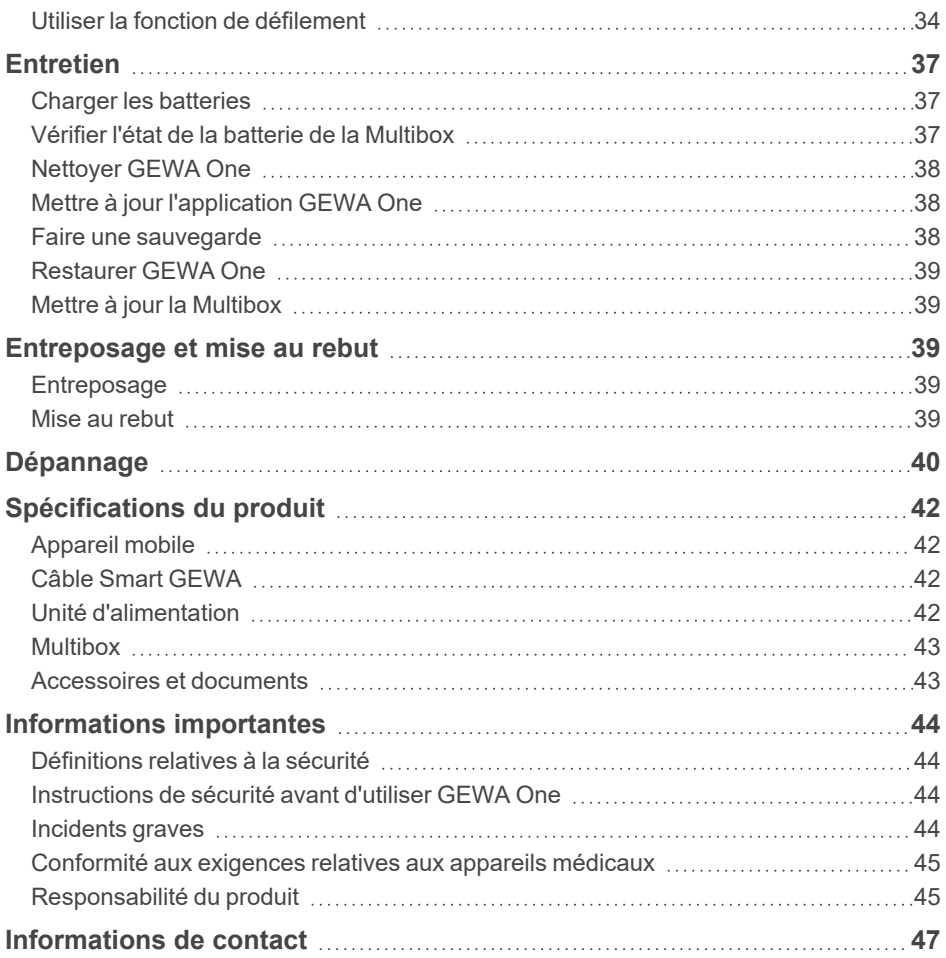

# <span id="page-3-0"></span>**Introduction**

# <span id="page-3-1"></span>**À propos de GEWA One**

Le produit est une télécommande pour les appareils et équipements électroniques. Le produit se compose d'un appareil mobile et d'un dispositif de contrôle de l'environnement (Multibox). Avec une carte SIM installée (non fournie), le produit peut aussi être utilisé pour passer et répondre à des appels téléphoniques et envoyer et recevoir des messages texte.

### **myAbilia**

myAbilia est un service Web permettant d'administrer et de synchroniser les données dans le produit. Pour utiliser le produit, il est nécessaire d'avoir un compte utilisateur myAbilia et d'enregistrer la licence incluse avec GEWA One. Voir *Personnalisation de GEWA avec myAbilia* dans *Documents* sur la page du produit pour GEWA One sur [abilia.com](https://www.abilia.com/en/our-products/environmental-control/controllers/gewa-one).

# <span id="page-3-2"></span>**Destination**

GEWA One est un appareil d'assistance destiné à compenser la blessure ou le handicap d'une personne en lui permettant de commander à distance les appareils électroniques de son environnement. GEWA One est conçu pour être utilisé en intérieur, à l'exception des pièces humides telles que la salle de bain.

# <span id="page-3-3"></span>**À propos de ce document**

Ce manuel d'utilisation explique comment configurer et utiliser GEWA One. Le manuel d'utilisation est destiné aux techniciens et aux personnes chargées de la configuration GEWA One et de la formation des utilisateurs à l'utilisation du produit.

Les instructions réunies dans le présent manuel partent du principe que le lecteur a des connaissances sur le concept de signaux infrarouges (IR) et GEWA Radio (GR).

# <span id="page-4-1"></span><span id="page-4-0"></span>**Vue d'ensemble GEWA One**

### **Pièces incluses**

- Smartphone Android Le smartphone est configuré pour GEWA One. Les applications ne peuvent pas être installées ou supprimées.
- Multibox
- Câble Smart GEWA
- Adaptateur secteur médical
- Long câble USB-A vers USB-C (2m)
- Outil d'installation de carte SIM
- 2 bandes Dual Lock pour fixer le câble Smart au Support pour GEWA One/Connect
- <span id="page-4-2"></span>• Coupon avec clé de licence

## **Documents inclus**

• Manuel d'utilisation (ce document)

## <span id="page-5-0"></span>**Vue d'ensemble de la Multibox**

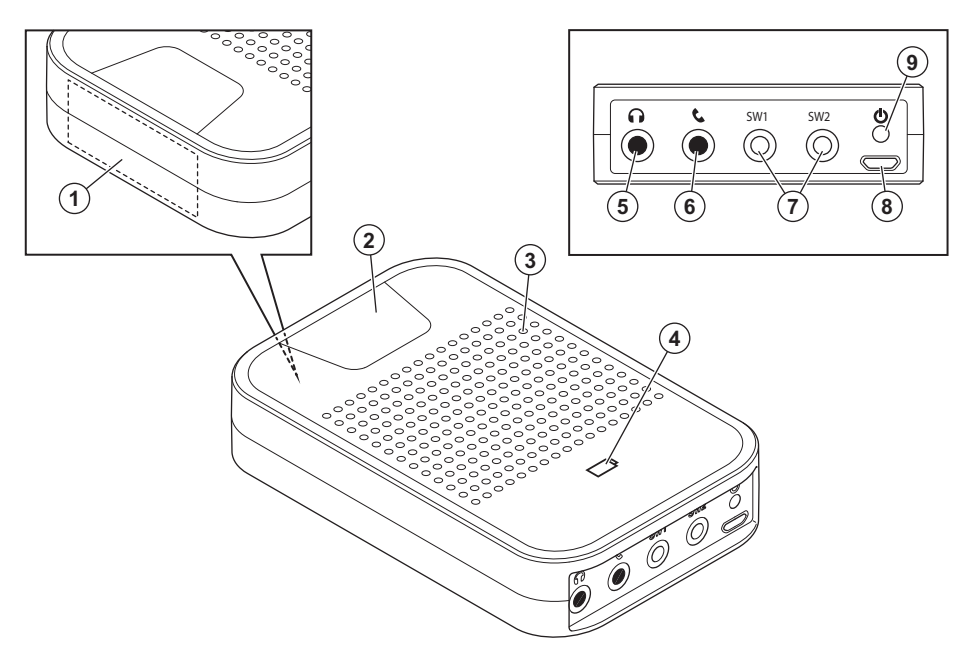

- 1. Récepteur de signaux infrarouges (IR) pour des enregistrements IR
- 2. Indicateur d'activité
- 3. Haut-parleur (non utilisé)
- 4. Indicateur du statut de la batterie
- 5. Prise casque (non utilisé)
- 6. Prise téléphone (non utilisé)
- 7. SW1/SW2, sortie de relais et prise jack pour contacteur externe
- 8. Port micro-USB pour câble Smart GEWA
- 9. Bouton d'alimentation

### **8 9 1 7 2** φ **3**  $\overline{O}$ **SIM CARD 10**  $\bar{\theta}$ **11 12** n  $\overline{00000}$   $\overline{CQ}$   $\overline{O0000}$ **4 5 6**

### <span id="page-6-0"></span>**Aperçu de l'appareil mobile**

- 1. Récepteur
- 2. Caméra avant (non utilisé)
- 3. Logement pour carte SIM
- 4. Microphone
- 5. Port USB-C
- 6. Haut-parleur
- 7. Voyant LED (non utilisé)
- 8. Caméra arrière (non utilisé)
- 9. Lampe de poche (non utilisé)
- 10. Volume +
- 11. Volume -
- 12. Bouton d'alimentation

# <span id="page-7-1"></span><span id="page-7-0"></span>**Commencez avec GEWA One**

## **Préparer le matériel**

- 1. Chargez la batterie de la Multibox et de l'appareil mobile. Voir « Charger les [batteries »](#page-36-1) sur la page 37.
- 2. Si un contacteur externe ou un appareil commandé par relais doit être utilisé avec GEWA One, connectez le contacteur ou la sortie de relais à la prise SW1 ou SW2 sur la Multibox. Voir [« Spécifications](#page-41-0) du [produit »](#page-41-0) sur la page 42pour plus d'informations sur les prises SW1 ou SW2.

### *REMARQUE :*

- <sup>l</sup> *Raccorder uniquement les alimentations externes fournies par Abilia AB. Si d'autres interrupteurs de commande sont utilisés, l'utilisateur est responsable de l'utilisation de GEWA One.*
- <sup>l</sup> *GEWA One est fourni sans commutateur externe ou sortie relais.*

### <span id="page-7-2"></span>**Créer un myAbilia compte utilisateur et enregistrer une licence**

- 1. Sur un ordinateur, allez sur [myabilia.com](https://www.myabilia.com/) et créez un compte utilisateur.
- 2. Connectez-vous à myAbilia.
- 3. Sélectionnez , **Mon profil** | **Licences**.
- 4. Sélectionnez **Ajouter une licence**.
- 5. Saisissez la clé de licence fournie avec le produit et sélectionnez **Ajouter**.

### <span id="page-8-0"></span>**Installer une carte SIM dans l'appareil mobile**

*REMARQUE : Le produit est fourni sans carte SIM GEWA One.*

Avant d'installer la carte SIM dans l'appareil mobile, assurez-vous que sa protection par code PIN est désactivée.

- 1. Ouvrez le cache SIM CARD à gauche de l'appareil mobile.
- 2. Retirez le support de carte SIM de l'appareil mobile à l'aide de l'outil d'installation de carte SIM.
- 3. Installez la carte SIM dans son logement.
- 4. Replacez le support de carte SIM dans l'appareil mobile.
- <span id="page-8-1"></span>5. Fermez le cache SIM CARD.

# **Configurer GEWA One**

- 1. Appuyez et relâchez le bouton d'alimentation de la Multibox. La Multibox démarre et émet un son.
- 2. Appuyez sur le bouton d'alimentation sur le côté de l'appareil mobile et maintenez-le enfoncé.

L'appareil mobile commence par un guide de configuration.

- 3. Sélectionnez **Démarrer la configuration** et suivez les instructions de la section GEWA One.
- 4. Connectez-vous à un réseau Wi-Fi.
- 5. Connectez-vous avec le myAbilia compte d'utilisateur sur l'appareil mobile.
	- *REMARQUE : Quand la configuration est terminée, GEWA One peut être utilisé sans connexion à Internet, mais les données de l'utilisateur ne sont alors pas automatiquement synchronisées entre GEWA One et myAbilia.*
	- *CONSEIL : Il est recommandé de placer GEWA One et la Multibox sur un support afin de garantir leur fixation. Par exemple, un support pour GEWA One/Connect.*

# <span id="page-9-0"></span>**Connecter la Multibox à l'aide du câble Smart**

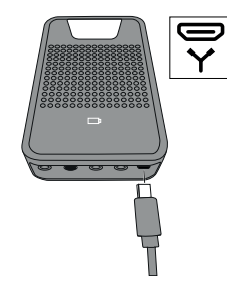

**1.** Insérez le câble micro-USB dans la Multibox.

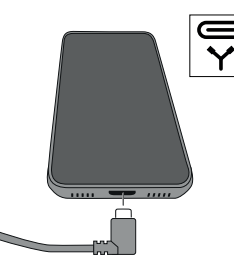

**2.** Insérez le câble USB-C dans l'appareil êtes invité, cochez la mobile.

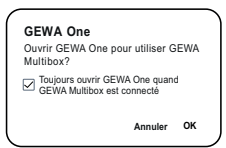

**3.** Lorsque vous y case **Toujours ouvrir GEWA One lorsque GEWA Multibox est connecté**, puis cliquez sur **OK**.

*REMARQUE : La Multibox doit toujours être connectée à l'appareil mobile lorsque GEWA One est utilisé.*

# <span id="page-10-0"></span>**Activer le mode Édition**

En mode Édition, vous pouvez modifier les paramètres du GEWA One, du défilement et du téléphone, voir *Ouvrir [Paramètres](#page-11-0)* sur la page suivante.

1. Sélectionnez et **Activer le mode Édition**.

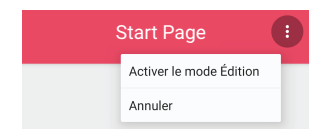

2. Une fois la configuration de GEWA One terminée, sélectionnez<sup>et</sup> et **Activer le mode Normal**.

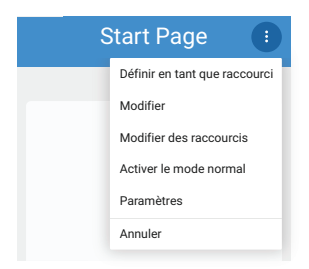

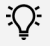

*CONSEIL : Le mode Édition peut être désactivé dans myAbilia pour simplifier l'interface utilisateur lors de l'utilisation de la fonction de défilement. La désactivation du mode Édition masque . Voir Personnalisation de GEWA avec myAbilia dans Documents sur la page du produit pour GEWA One sur [abilia.com](https://www.abilia.com/en/our-products/environmental-control/controllers/gewa-one).*

# <span id="page-11-0"></span>**Ouvrir Paramètres**

Sélectionnez l'une des méthodes suivantes :

- **En mode Édition, sélectionnez** de **Paramètres.**
- <sup>l</sup> Si un contacteur externe est connecté, utilisez le menu **Appui long** :
	- a. Appuyez sur le contacteur externe et maintenez-le enfoncé jusqu'à ce que le menu **Appui long** s'ouvre. Voir [« Utiliser](#page-34-0) GEWA One avec un [contacteur](#page-34-0) externe » sur la page 35.
	- b. Sélectionnez **Paramètres**.

#### **Menu des paramètres**

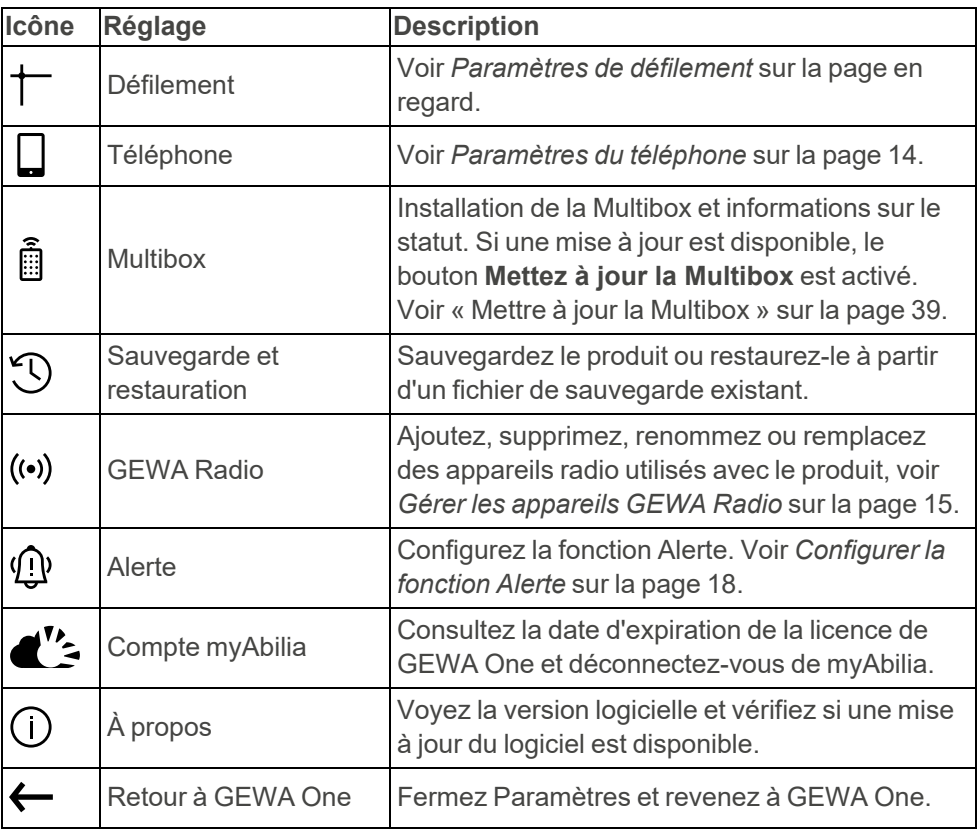

### <span id="page-12-0"></span>**Paramètres de défilement**

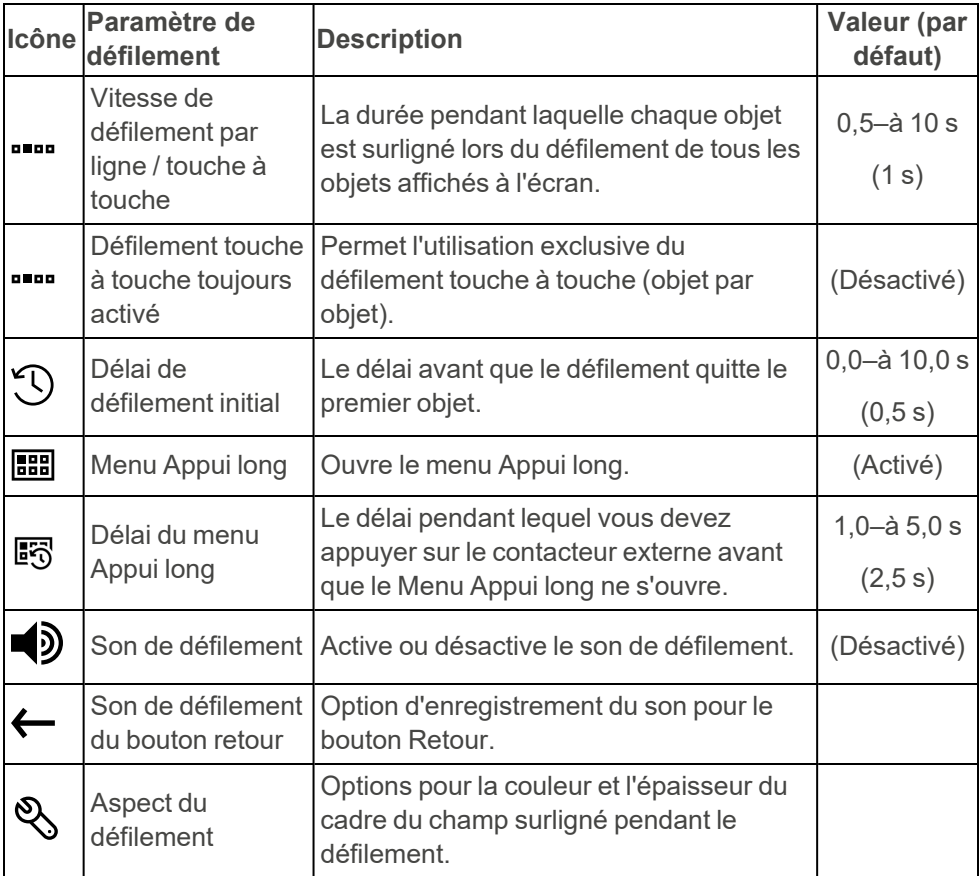

### <span id="page-13-0"></span>**Paramètres du téléphone**

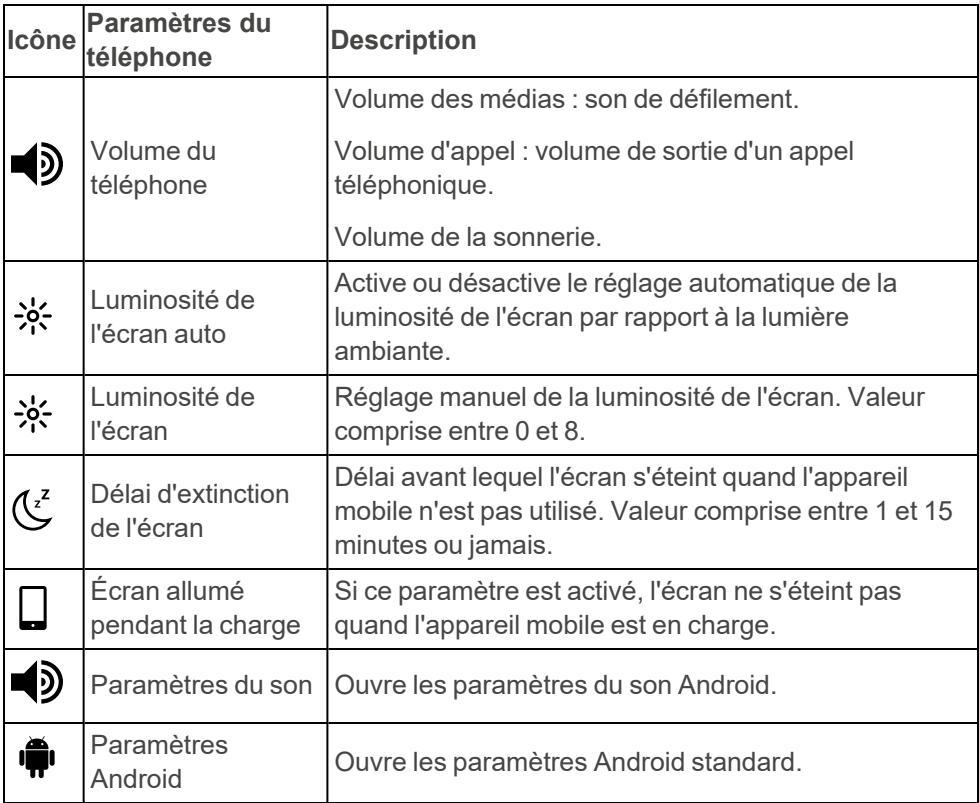

## <span id="page-14-0"></span>**Gérer les appareils GEWA Radio**

Avant de pouvoir utiliser les appareils GEWA Radio avec GEWA One, vous devez les ajouter et les configurer.

### **Ajouter un appareil GEWA Radio**

- 1. Dans **Paramètres**, sélectionnez **GEWA Radio**.
- 2. Sélectionnez  $+$  pour ajouter un appareil.
- 3. Suivez les instructions qui s'affichent à l'écran de l'appareil mobile.

### **Supprimer un appareil GEWA Radio**

- 1. Dans **Paramètres**, sélectionnez **GEWA Radio**.
- 2. Sélectionnez l'appareil que vous souhaitez supprimer.
- $3.$  Sélectionnez  $\blacksquare$
- 4. Sélectionnez **Supprimer**.

#### **Renommer un appareil GEWA Radio**

- 1. Dans **Paramètres**, sélectionnez **GEWA Radio**.
- 2. Sélectionnez l'appareil que vous souhaitez renommer.
- 3. Sélectionnez **!**
- 4. Sélectionnez **Renommer**.
- 5. Saisissez le nouveau nom de l'appareil et sélectionnez **Terminé**.

### **Synchroniser un appareil GEWA Radio**

Un appareil GEWA Radio peut être livré avec des paramètres installés précédemment. La synchronisation de l'appareil permet de lire ces paramètres dans GEWA One.

- 1. Dans **Paramètres**, sélectionnez **GEWA Radio**.
- 2. Sélectionnez l'appareil que vous souhaitez synchroniser.
- 3. Sélectionnez .
- 4. Sélectionnez **Synchroniser**.

*REMARQUE : Si un appareil GEWA Radio a déjà été programmé, il doit être réinitialisé dans l'ordre indiqué sur l'écran de l'appareil mobile.*

### **Modifier les paramètres de configuration**

Pour certains appareils GEWA Radio, vous pouvez définir des paramètres de configuration supplémentaires. Ces paramètres se trouvent dans le Manuel de l'appareil GEWA Radio.

- 1. Sélectionnez l'appareil GEWA Radio que vous souhaitez configurer.
- 2. Sélectionnez **Configuration**.
- 3. Continuez avec l'une des opérations suivantes :
	- a. *Ajouter un paramètre de [configuration](#page-15-0)*
	- b. *Supprimer un paramètre de [configuration](#page-15-1)*
	- c. *Modifier un paramètre de [configuration](#page-15-2)*

### <span id="page-15-0"></span>Ajouter un paramètre de configuration

1. Dans le manuel de l'appareil, recherchez les paramètres de configuration.

Ils sont très probablement appelés « Paramètres avancés » ou « Paramètres de configuration ».

- 2. Sélectionnez le paramètre que vous souhaitez ajouter et notez le numéro du paramètre, la valeur correspondante et la taille de la valeur.
- 3. Sélectionnez  $+$ .
- 4. Saisissez le numéro du paramètre, la valeur et la taille de la valeur. Si vous ajoutez un numéro de paramètre déjà configuré dans GEWA One pour l'appareil, les valeurs ajoutées écrasent les anciennes.
- 5. Sélectionnez **Enregistrer**.

Vous pouvez ajouter plusieurs paramètres de configuration au même appareil.

### <span id="page-15-1"></span>Supprimer un paramètre de configuration

1. À côté du paramètre de configuration que vous souhaitez supprimer, sélectionnez  $\overline{\mathbf{III}}$ 

### <span id="page-15-2"></span>Modifier un paramètre de configuration

- 1. Sélectionnez le paramètre de configuration que vous souhaitez modifier.
- 2. Saisissez une nouvelle valeur de paramètre et une nouvelle taille de valeur.
- 3. Sélectionnez **Enregistrer**.

#### **Associer des appareils GEWA Radio**

Il est possible d'associer deux ou plusieurs appareils GEWA Radio. L'appareil sur lequel vous programmez l'association est l'appareil qui contrôle les autres appareils.

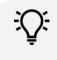

*CONSEIL : Le manuel de l'appareil indique clairement le type d'associations qu'il prend en charge.*

- 1. Sélectionnez l'appareil GEWA Radio auquel vous souhaitez ajouter une association.
- 2. Sélectionnez **Associations**.
- 3. Continuez avec l'une des opérations suivantes :
	- a. *Ajouter une [association](#page-16-0)*
	- b. *Supprimer une [association](#page-16-1)*
	- c. *Changer une [association](#page-16-2)*

#### <span id="page-16-0"></span>Ajouter une association

1. Dans le manuel de l'appareil, recherchez les informations du groupe d'association.

Elles sont très probablement appelées « Associations » ou « Informations sur les groupes d'associations ».

2. Notez le numéro de groupe que vous souhaitez utiliser pour l'association.

Différents numéros de groupe impliquent des comportements différents de l'appareil.

- 3. Sélectionnez +
- 4. Saisissez le numéro du groupe.
- 5. Sélectionnez un ou plusieurs appareils à associer à l'appareil actuel.
- <span id="page-16-1"></span>6. Sélectionnez **Enregistrer**.

#### Supprimer une association

<span id="page-16-2"></span>1. Pour l'appareil associé que vous souhaitez supprimer, sélectionnez  $\left| \right| \right|$ .

#### Changer une association

- 1. Sélectionnez l'association que vous souhaitez modifier.
- 2. Modifiez les appareils associés.
- 3. Sélectionnez **Enregistrer**.

# <span id="page-17-0"></span>**Configurer la fonction Alerte**

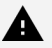

*AVERTISSEMENT :*

- <sup>l</sup> *N'utilisez pas la fonction Alerte comme alarme d'urgence.*
- <sup>l</sup> *N'utilisez pas la fonction Alerte si une erreur pourrait mettre l'utilisateur en danger.*

La fonction Alerte est activée lorsque vous appuyez sur le contacteur externe et le maintenez enfoncé pendant le nombre de secondes configuré. La fonction Alerte active un Signal IR, un signal GEWA Radio ou une sortie de relais. Pour plus d'informations sur l'utilisation de la fonction Alerte, voir *Utiliser la [fonction](#page-32-1) Alerte* sur la page 33.

### <span id="page-17-1"></span>**Activer la fonction Alerte**

- 1. Dans **Paramètres**, sélectionnez **Alerte**.
- 2. Sélectionnez **Activer la fonction Alerte**.
- 3. Sélectionnez un type et suivez les instructions de la section GEWA One.

### **Modifier l'heure du délai d'alerte**

- 1. Dans **Paramètres**, sélectionnez **Alerte**.
- 2. Sélectionnez **Délai d'alerte**.
- 3. Sélectionnez **–** ou **+**.

# <span id="page-18-0"></span>**Personnalisez GEWA One**

GEWA One doit être personnalisé pour l'utilisateur avec des pages et des boutons de contrôle de l'environnement.

Des pages et des boutons peuvent être ajoutés sur [myabilia.com](https://www.myabilia.com/). La personnalisation effectuée avec myAbilia est synchronisée avec l'appareil mobile. Voir *Personnalisation de GEWA avec myAbilia* dans *Documents* sur la page du produit pour GEWA One sur [abilia.com](https://www.abilia.com/en/our-products/environmental-control/controllers/gewa-one).

*CONSEIL : Vous pouvez télécharger des images dans myAbilia et les utiliser à la place des icônes dans GEWA One. Les images ne peuvent être ajoutées qu'aux objets dans myAbilia.*

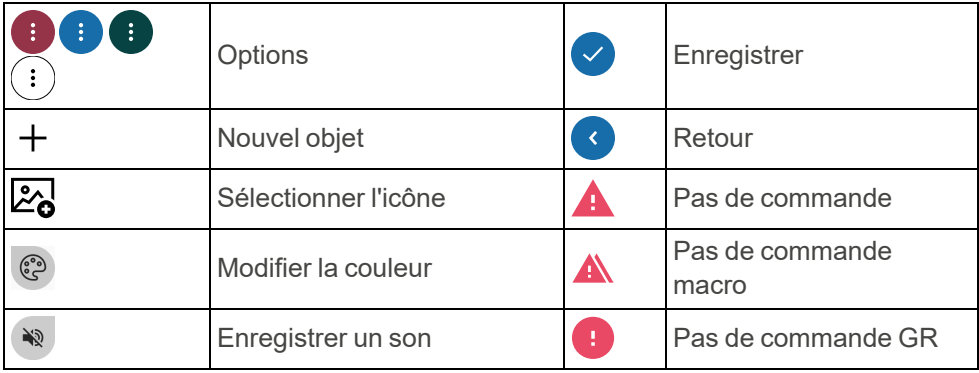

### <span id="page-18-1"></span>**Boutons et symboles dans GEWA One**

# <span id="page-19-0"></span>**Ajouter un objet**

- 1. En mode Édition, sélectionnez  $+$ .
- 2. Sélectionnez  $2a$ .

Une liste de toutes les icônes disponibles s'ouvre.

- 3. Sélectionnez une icône.
- 4. Sélectionnez **Nom** et saisissez un nom. Par exemple, « Chambre » ou « TV ».

*REMARQUE : Vous devez sélectionner une icône ou un nom, mais il n'est pas nécessaire de sélectionner les deux.*

Ю. *CONSEIL : Pour écrire en dictant à la voix, appuyez sur :*

- 5. Si vous souhaitez changer de couleur :
	- a. Sélectionnez  $\odot$
	- b. Sélectionnez une couleur d'arrière-plan.
	- c. Sélectionnez une couleur d'icône et de texte.
	- d. Sélectionnez  $\vee$
- 6. Si vous voulez enregistrer un son de défilement :
	- a. Sélectionnez  $\mathbb{R}$
	- b. Enregistrez un son de défilement. Voir *[Enregistrer](#page-27-0) un son de [défilement](#page-27-0)* sur la page 28.
	- c. Sélectionnez  $\vee$
- 7. Poursuivez avec l'une des procédures suivantes :
	- « Aiouter une page » sur la page en regard.
	- [« Ajouter](#page-20-1) un bouton » sur la page en regard

## <span id="page-20-0"></span>**Ajouter une page**

Les fonctions de contrôle de l'environnement peuvent être organisées en pages distinctes. Par exemple, des pages distinctes peuvent être ajoutées pour la télévision, la chambre, le salon et les contacts.

- 1. Suivez la procédure de la section *[Ajouter](#page-19-0) un objet* sur la page [précédente.](#page-19-0)
- 2. Sélectionnez ▼ et **Page**.
- 3. Si vous souhaitez modifier la mise en page :
	- a. Sélectionnez  $\blacktriangledown$  dans le deuxième menu.
	- b. Sélectionnez une mise en page. La présentation de page dynamique est sélectionnée par défaut. Dans une présentation dynamique, la taille et la position des boutons changent en fonction du nombre de boutons.
- <span id="page-20-1"></span>4. Sélectionnez

# **Ajouter un bouton**

Les boutons peuvent être configurés pour envoyer des signaux relatifs aux fonctions de contrôle de l'environnement, pour activer les alertes, pour ouvrir les fonctions de communication et pour ouvrir les pages. Un bouton se compose d'une commande et d'un nom ou d'une icône.

Des boutons associés peuvent être ajoutés sur une page. Par exemple, tous les boutons de contrôle de l'environnement dans la chambre à coucher peuvent être ajoutés sur une page intitulée « Chambre ». Les boutons ne peuvent pas être déplacés vers d'autres pages.

### **Ajouter un bouton IR**

GEWA One peut utiliser les signaux suivants pour les objets IR.

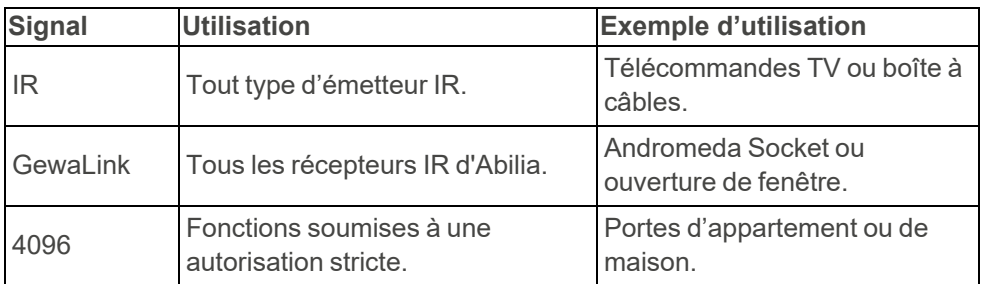

- 1. Suivez la procédure de la section *[Ajouter](#page-19-0) un objet* sur la page 20.
- 2. Sélectionnez  $\checkmark$ . **Objet IR** est sélectionné par défaut. Le nouveau bouton est ajouté avec le symbole **A**.
- 3. Sélectionnez le nouveau bouton.
- 4. Sélectionnez l'une des options suivantes :
	- Enregistrer un signal IR voir [« Enregistrer](#page-22-0) un signal IR » sur la page en regard.
	- Utiliser GewaLink
	- <sup>l</sup> Utiliser le code GEWA 4096
- 5. Suivez les instructions de GEWA One.

#### <span id="page-22-0"></span>Enregistrer un signal IR

1. Dirigez la télécommande vers le haut de la Multibox, à une distance d'environ 20 cm.

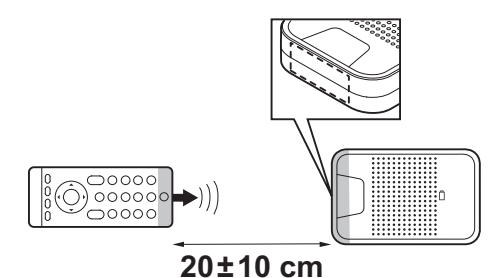

- 2. Suivez les instructions qui s'affichent à l'écran de l'appareil mobile.
	- $\widetilde{Q}^*$ *CONSEIL : Si l'enregistrement du signal IR échoue :*
		- <sup>l</sup> *Modifiez la distance entre la télécommande et la Multibox.*
		- <sup>l</sup> *Assurez-vous qu'aucune lumière, comme un fort ensoleillement, n'interfère avec la Multibox.*
		- <sup>l</sup> *Recommencez la procédure, mais appuyez plus brièvement sur le bouton de la télécommande lorsque vous appuyez dessus pour la troisième fois.*

### **Ajouter un bouton macro IR**

*REMARQUE : Les objets IR inclus dans une macro doivent d'abord être ajoutés comme des boutons distincts. Vous ne pouvez pas enregistrer les signaux IR directement dans une macro.*

Une macro est une suite de signaux. Un bouton avec fonction macro peut faire la même chose qu'une série de boutons que l'on actionne dans une séquence, par exemple allumer la télévision sur une chaîne en particulier.

- 1. Suivez la procédure de la section *[Ajouter](#page-19-0) un objet* sur la page 20.
- 2. Sélectionnez et **Macro IR**.
- 3. Sélectionnez  $\vee$ .

Le nouveau bouton est ajouté avec le symbole  $\blacktriangle$ .

4. Sélectionnez le nouveau bouton et suivez les instructions dans GEWA One.

### **Ajouter un bouton GEWA Radio**

- *REMARQUE : Les appareils GEWA Radio qui seront utilisés avec le produit doivent être ajoutés aux paramètres avant d'ajouter un bouton avec le signal GEWA Radio. Reportez-vous à[« Gérer](#page-14-0) les [appareils](#page-14-0) GEWA Radio » sur la page 15 et au manuel d'utilisation pour l'appareil GEWA Radio.*
- 1. Suivez la procédure de la section *[Ajouter](#page-19-0) un objet* sur la page 20.
- 2. Sélectionnez ▼ et **GEWA Radio**.
- 3. Sélectionnez

Le nouveau bouton est ajouté avec le symbole  $\Box$ .

4. Sélectionnez le nouveau bouton et suivez les instructions dans GEWA One.

### <span id="page-23-0"></span>**Ajouter un bouton d'alerte**

- *REMARQUE : Les boutons d'alerte ne peuvent pas être ajoutés dans myAbilia.*
- 1. Suivez la procédure de la section *[Ajouter](#page-19-0) un objet* sur la page 20.
- 2. Sélectionnez ▼ et Activer l'alerte.
- $3.$  Sélectionnez  $\checkmark$

Le nouveau bouton est ajouté avec le symbole  $\mathcal{D}$ .

### **Ajouter un lien vers la page**

Les liens vers la page sont des boutons qui renvoient à des pages. Plusieurs boutons peuvent être liés à la même page.

- 1. En mode Édition, sélectionnez  $+$ .
- 2. Sélectionnez et **Lien vers la page**.
- 3. Sélectionnez  $\vee$

Le nouveau bouton est ajouté avec le symbole  $\blacktriangle$ .

4. Sélectionnez le nouveau bouton et suivez les instructions dans GEWA One.

#### **Ajouter un bouton de communication**

#### Ajouter un téléphone, des messages ou un pavé numérique

Des touches de téléphone, de messages et de pavé numérique doivent être ajoutées pour passer des appels téléphoniques et envoyer des messages texte. Des notifications s'affichent sur les boutons en cas d'appels manqués et de nouveaux SMS.

- 1. En mode Édition, sélectionnez  $+$ .
- 2. Si vous souhaitez saisir un nom pour le bouton, sélectionnez **Nom** et saisissez-en un.
- 3. Sélectionnez et **Communication**.
- 4. Sélectionnez  $\blacktriangledown$  dans le deuxième menu et l'une des options suivantes :
	- Téléphone
	- Messages
	- Clavier numérique

L'icône ne peut pas être modifiée.

- 5. Si vous souhaitez changer de couleur :
	- a. Sélectionnez @
	- b. Sélectionnez une couleur d'arrière-plan.
	- c. Sélectionnez une couleur d'icône et de texte.
	- d. Sélectionnez
- 6. Si vous voulez enregistrer un son de défilement :
	- a. Sélectionnez  $\mathbb{R}$
	- b. Enregistrez un son de défilement. Voir *[Enregistrer](#page-27-0) un son de [défilement](#page-27-0)* sur la page 28.
	- c. Sélectionnez
- 7. Sélectionnez<sup>V</sup>.
	- *CONSEIL : Pour s'assurer que l'utilisateur voit toujours les notifications concernant les appels manqués et les nouveaux messages, ajoutez des raccourcis pour les boutons. Voir [« Ajouter](#page-26-2) un [raccourci »](#page-26-2) sur la page 27.*

#### Ajouter un bouton de contact

- 1. En mode Édition, sélectionnez  $+$ .
- 2. Sélectionnez **Nom** et saisissez un nom pour le contact.
- 3. Sélectionnez et **Communication**. **Contact** est sélectionné par défaut.
- 4. Sélectionnez **Numéro de téléphone** et saisissez un numéro de téléphone pour le contact.
- 5. Si vous souhaitez changer de couleur :
	- a. Sélectionnez @
	- b. Sélectionnez une couleur d'arrière-plan.
	- c. Sélectionnez une couleur d'icône et de texte.
	- d. Sélectionnez
- 6. Si vous voulez enregistrer un son de défilement :
	- a. Sélectionnez  $\mathbb{R}$
	- b. Enregistrez un son de défilement. Voir *[Enregistrer](#page-27-0) un son de [défilement](#page-27-0)* sur la page 28.
	- c. Sélectionnez<sup>(V)</sup>.
- 7. Sélectionnez  $\vee$ .
	- *CONSEIL :*
		- <sup>l</sup> *Vous pouvez télécharger des images pour vos contacts dans myAbilia. Les images ne peuvent être ajoutées qu'aux objets dans myAbilia.*
		- <sup>l</sup> *Ajoutez tous les boutons de contact sur une page pour les trouver facilement. Voir [« Ajouter](#page-20-0) une page » sur la page 21.*

### <span id="page-26-0"></span>**Modifier l'apparence d'un bouton**

Vous pouvez modifier le nom, l'icône et la couleur du texte et de l'icône d'un bouton.

- 1. En mode Édition, sélectionnez $(\colon)$ sur une page ou un bouton et **Modifier**.
- 2. Effectuez les modifications nécessaires.
- 3. Sélectionnez
	- *CONSEIL : Vous pouvez télécharger des images dans myAbilia et les utiliser à la place des icônes dans GEWA One. Les images ne peuvent être ajoutées qu'aux objets dans myAbilia.*

### <span id="page-26-1"></span>**Disposition des boutons**

- 1. En mode Édition, sélectionnez<sup>(:)</sup> sur un bouton et **Monter** ou **Descendre**.
- *REMARQUE : Vous ne pouvez déplacer les boutons que dans une même page. Vous ne pouvez pas déplacer les boutons vers d'autres pages. Il existe d'autres options d'organisation sur [myabilia.com.](https://www.myabilia.com/)*

## <span id="page-26-2"></span>**Ajouter un raccourci**

Des raccourcis peuvent être créés afin de toujours afficher les objets fréquemment utilisés en bas de l'écran dans GEWA One. Un maximum de quatre raccourcis peuvent être affichés en même temps.

1. En mode Édition, sélectionnez<sup>(:)</sup> sur un objet et **Définir comme raccourci**. Le raccourci s'affiche en bas de l'écran.

### **Modifier des raccourcis**

- 1. En mode Édition, sélectionnez<sup>(a)</sup> et Modifier les raccourcis.
- 2. Sélectionnez<sup>(:)</sup> sur un raccourci et **Avancer**, **Reculer** ou **Supprimer**.
- 3. Sélectionnez<sup>(3)</sup>

### <span id="page-27-0"></span>**Enregistrer un son de défilement**

Plutôt que le son de défilement standard, vous pouvez enregistrer des sons différents pour les pages et boutons.

Les sons de défilement sont diffusés pendant le défilement en ligne et touche à touche. Vous pouvez également définir un son de défilement lorsqu'une page ou un bouton est sélectionné.

- 1. En mode Édition, sélectionnez $(\colon)$ sur une page ou un bouton et **Modifier**.
- 2. Sélectionnez  $\mathbb{R}$
- 3. Sélectionnez **Enregistrer** et émettez un son. Par exemple, dites le mot **Chambre**.
- 4. Sélectionnez le bouton d'arrêt pour arrêter l'enregistrement ou attendez la fin de l'enregistrement.
- 5. Si vous souhaitez écouter le son enregistré, sélectionnez le bouton de lecture.
- 6. Si vous souhaitez que le son soit diffusé lorsqu'une page ou un bouton **est sélectionné, sélectionnez ▼ et Défilement ET Sélection.**
- 7. Sélectionnez  $\vee$  pour enregistrer le son. Pour rejeter le son et en enregistrer un nouveau, sélectionnez le bouton de poubelle.

Le son du bouton Retour peut être enregistré dans **Paramètres | Défilement | Son de défilement du bouton retour**.

### <span id="page-28-0"></span>**Modifier les paramètres Android**

Les paramètres Android sont optimisés pour GEWA One à la livraison du produit. Soyez prudent lorsque vous modifiez des paramètres Android autres que ceux décrits dans les sections suivantes, car ils peuvent affecter les performances du produit.

#### **Ouvrez les paramètres d'Android**

- 1. En mode Édition, sélectionnez <sup>et</sup> et **Paramètres**.
- 2. Sélectionnez **Téléphone**.
- 3. Sélectionnez **Paramètres Android**.

#### **Modifier la langue**

- 1. Dans **Paramètres Android**, sélectionnez **Système | Langues et saisie | Langues**.
- 2. Sélectionnez **Ajouter une langue** et la langue que vous souhaitez utiliser.
- 3. Glissez la langue que vous souhaitez utiliser en premier dans la liste.

4. Sélectionnez  $\triangleleft$  pour revenir aux paramètres.

### **Modifier la taille de la police**

- 1. Dans **Paramètres Android**, sélectionnez **Affichage | Taille de la police**.
- 2. Sélectionnez la taille de la police.
- 3. Sélectionnez  $\triangleleft$  pour revenir aux paramètres.

#### **Modifier le réseau Wi-Fi**

- 1. Dans **Paramètres Android**, sélectionnez **Réseau et Internet | Wi-Fi**.
- 2. Sélectionnez un réseau disponible.
- 3. Saisissez un mot de passe et sélectionnez **Connecter**.
- 4. Sélectionnez  $\triangleleft$  pour revenir aux paramètres.

*REMARQUE : Si vous passez à une langue qui n'est pas prise en charge par GEWA One, les textes des menus dans GEWA One seront affichés dans la langue suivante de la liste qui est prise en charge ou en anglais si aucune autre langue n'est sélectionnée.*

# <span id="page-29-0"></span>**Utilisez GEWA One**

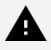

*AVERTISSEMENT :*

- <sup>l</sup> *N'utilisez pas la fonction Alerte comme alarme d'urgence.*
- <sup>l</sup> *N'utilisez pas la fonction Alerte si une erreur pourrait mettre l'utilisateur en danger.*

### <span id="page-29-1"></span>**Assurez-vous que le produit fonctionne correctement**

- Chargez la batterie de la Multibox et de l'appareil mobile tous les jours.
- <sup>l</sup> Une bannière sur l'écran d'accueil indique qu'il y a des erreurs qui nécessitent une attention particulière. Appuyez sur la bannière et suivez les instructions à l'écran pour résoudre les erreurs.

## <span id="page-29-2"></span>**Activer ou désactiver la Multibox**

- Pour allumer la Multibox, appuyez sur le bouton d'alimentation et relâchez-le. Un son indique que la Multibox est allumée.
- Pour éteindre la Multibox, appuyez sur le bouton d'alimentation et maintenez-le enfoncé. Un son indique que la Multibox est éteinte.

### <span id="page-30-0"></span>**Allumer ou éteindre l'appareil mobile**

*REMARQUE : L'écran s'éteint automatiquement au bout d'un moment. Voir [« Paramètres](#page-13-0) du téléphone » sur la page 14.*

Si vous utilisez l'écran tactile :

- Pour allumer l'appareil mobile, appuyez sur le bouton d'alimentation et maintenez-le enfoncé jusqu'à ce que l'écran s'allume.
- Pour éteindre complètement l'appareil mobile, appuyez sur le bouton d'alimentation et maintenez-le enfoncé jusqu'à ce que le menu d'alimentation s'ouvre et sélectionnez **Éteindre**.
- Pour mettre l'appareil mobile en mode veille, appuyez sur le bouton d'alimentation. L'écran s'éteint.
- Pour démarrer l'appareil mobile alors qu'il est en mode veille, appuyez sur le bouton d'alimentation.

Si vous utilisez un commutateur externe :

- <sup>l</sup> Pour éteindre l'appareil mobile, ouvrez le **Menu Appui long** et sélectionnez **Plus d'options | Menu d'alimentation | Éteindre**.
- <sup>l</sup> Pour mettre l'appareil mobile en mode veille, ouvrez le **Menu Appui long** et sélectionnez **Plus d'options | Arrêt**.
- Pour allumer l'appareil mobile à partir du mode veille, appuyez sur le contacteur externe.

### <span id="page-31-0"></span>**Utiliser les boutons de communication**

*REMARQUE : Pour pouvoir utiliser les boutons de communication, il faut qu'une carte SIM soit installée dans l'appareil mobile. Voir Installer une carte SIM dans [l'appareil](#page-8-0) mobile sur la page 9.*

#### **Passer un appel téléphonique**

Sélectionnez l'une des méthodes suivantes :

- <sup>l</sup> Utilisez un bouton de contact.
- Utilisez un bouton de téléphone.
- Utiliser une touche numérique.

Par défaut, le son sort par le haut-parleur de l'appareil mobile lorsque aucun casque ou haut-parleur externe n'est connecté.

#### **Envoyer un nouveau SMS**

Sélectionnez l'une des méthodes suivantes :

- Utilisez un bouton de contact.
- Utilisez un bouton Messages.
- Utiliser une touche numérique.

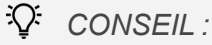

- <sup>l</sup> *Pendant la saisie, les prédictions de mot s'affichent en haut du clavier. Sélectionnez un mot suggéré pour l'insérer.*
- <sup>l</sup> *Pour écrire en dictant à la voix, appuyez sur :*

#### **Lire un SMS**

Sélectionnez l'une des méthodes suivantes :

- <sup>l</sup> Utilisez un bouton de contact.
- Utilisez un bouton Messages.

# <span id="page-32-0"></span>**Régler le volume**

En haut à droite de l'appareil mobile se trouvent deux boutons de volume. Le bouton du haut augmente le volume tandis que celui du bas le diminue. Lorsque vous appuyez sur un bouton de volume, un curseur et deux boutons s'affichent à l'écran.

- Appuyez sur un bouton de volume pour augmenter ou baisser celui-ci. Le curseur (A) se déplace vers le haut ou le bas.
- Touchez (B) pour régler le volume pour les appels et les notifications : Marche, Vibration seulement ou Arrêt.
- Touchez (C) pour mettre le volume des médias sur Marche et Arrêt.

Pour régler le volume pendant un appel téléphonique alors que vous utilisez la fonction de défilement, ouvrez le « Menu Appui long » et sélectionnez « Monter le volume » ou « Baisser le volume ».

# <span id="page-32-1"></span>**Utiliser la fonction Alerte**

### *AVERTISSEMENT :*

- <sup>l</sup> *N'utilisez pas la fonction Alerte comme alarme d'urgence.*
- <sup>l</sup> *N'utilisez pas la fonction Alerte si une erreur pourrait mettre l'utilisateur en danger.*

*REMARQUE : GEWA One est fourni sans commutateur externe ou sortie relais.*

Pour utiliser la fonction Alerte, celle-ci doit être activée. Voir *[Activer](#page-17-1) la [fonction](#page-17-1) Alerte* sur la page 18.

La fonction Alerte est activée lorsque vous appuyez sur le contacteur externe et le maintenez enfoncé pendant le nombre de secondes configuré. La fonction active un Signal IR, un signal GEWA Radio ou une sortie de relais. La Multibox redémarre quand la fonction Alerte est activée. La fonction Alerte peut également être activée à l'aide d'un bouton. Voir *Ajouter un bouton [d'alerte](#page-23-0)* sur la page 24.

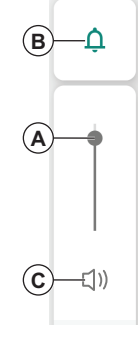

### <span id="page-33-0"></span>**Utiliser la fonction de défilement**

Veillez à ce qu'un contacteur externe soit connecté à la prise SW1 ou SW2 sur la Multibox.

Vous pouvez sélectionner les méthodes de défilement suivantes :

- Défilement par ligne (par défaut) : Un champ surligné se déplace entre tous les objets sur l'écran – d'abord verticalement (ligne par ligne), puis horizontalement (objet par objet).
- Défilement touche à touche : Un champ surligné se déplace entre tous les objets sur l'écran, objet par objet.
	- *REMARQUE : Le défilement fonctionne différemment lorsque vous utilisez le clavier, par exemple lorsque vous envoyez des messages texte :*
		- <sup>l</sup> *Le « défilement touche à touche » se comporte comme un « défilement par ligne » : sélectionnez d'abord la bonne ligne de touches, puis la bonne touche.*
		- <sup>l</sup> *Le « défilement par ligne » utilise une étape intermédiaire : le défilement groupe par groupe. Sélectionnez d'abord la bonne rangée de touches, puis le bon groupe de touches et finalement la bonne touche.*

Pour changer de méthode de défilement, voir *[Utiliser](#page-34-1) le Menu Appui long* sur la page en [regard.](#page-34-1)

Pour modifier les paramètres de défilement (par exemple, la vitesse de défilement), reportez-vous à la section *[Paramètres](#page-12-0) de défilement* sur la [page](#page-12-0) 13.

#### <span id="page-34-0"></span>**Utiliser GEWA One avec un contacteur externe**

- 1. Appuyez sur le contacteur externe. Le défilement démarre.
- 2. Sélectionnez la zone en surbrillance ou l'objet en surbrillance.
- 3. Si vous utilisez le défilement par ligne, le défilement horizontal démarre :
	- a. Sélectionnez un objet surligné.

Si vous n'appuyez pas sur le contacteur externe, le défilement arrivera à terme.

Pour revenir à une page ou une vue précédente, sélectionnez **Retour** dans le **Menu Appui long**. Voir *Utiliser le Menu Appui long* en [dessous.](#page-34-1)

#### <span id="page-34-1"></span>**Utiliser le Menu Appui long**

Le **Menu Appui long** contient des options de défilement et de navigation. Pour l'ouvrir, appuyez sur le contacteur externe et maintenez-le enfoncé pendant 2,5 secondes

Pour modifier le délai d'ouverture du **Menu Appui long** ou pour désactiver le **Menu Appui long**, voir [« Paramètres](#page-12-0) de défilement » sur la page 13.

### **Fonctions dans le Menu Appui long**

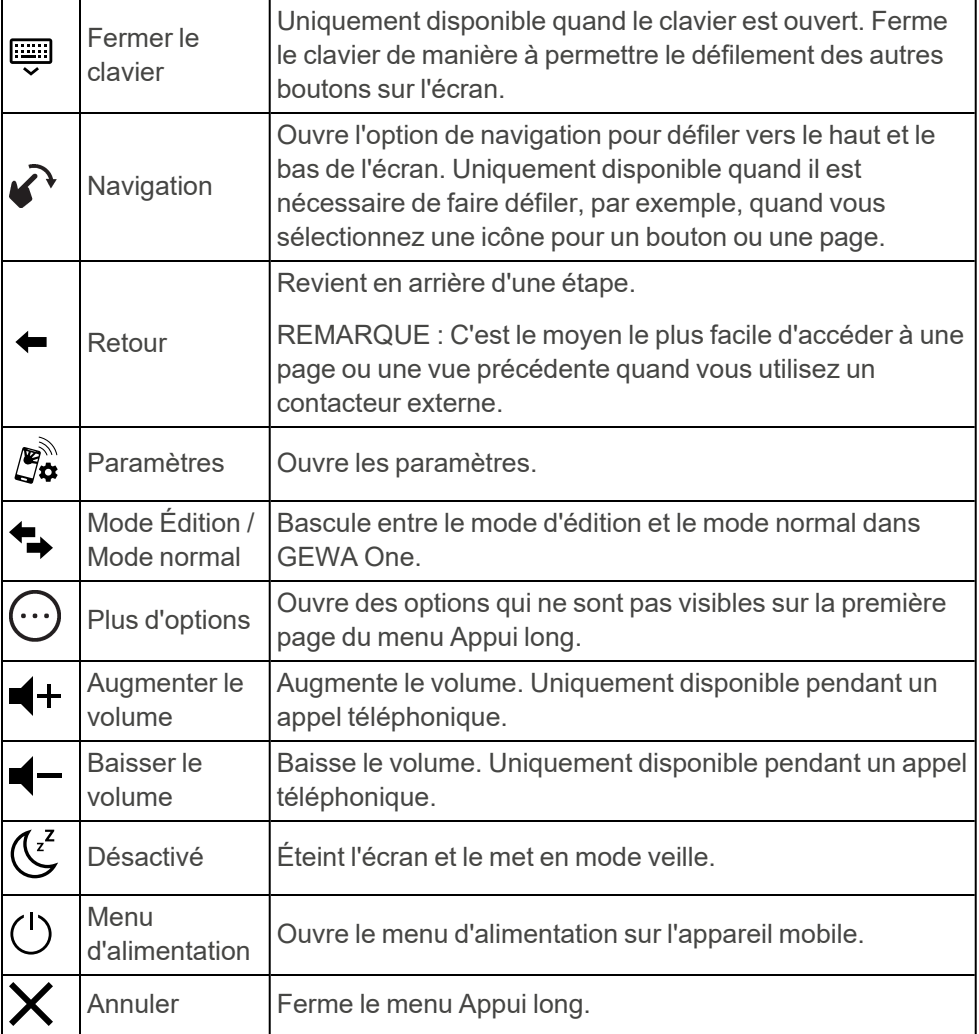

# <span id="page-36-1"></span><span id="page-36-0"></span>**Entretien**

### **Charger les batteries**

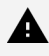

*AVERTISSEMENT : Utilisez uniquement le chargeur d'origine fourni avec le produit.*

Il est recommandé de charger la Multibox et l'appareil mobile tous les soirs, lorsque le GEWA One n'est pas utilisé.

- 1. Assurez-vous que le câble Smart est connecté à l'appareil mobile et à la Multibox, voir *[Connecter](#page-9-0) la Multibox à l'aide du câble Smart* sur la [page](#page-9-0) 10.
- 2. Mettez le petit connecteur du câble du chargeur USB dans le câble Smart.
- <span id="page-36-2"></span>3. Branchez le chargeur de batterie à une prise secteur.

### **Vérifier l'état de la batterie de la Multibox**

Le témoin de l'indicateur du statut de la batterie indique l'état de la batterie. Le statut de la batterie est également affiché dans Paramètres, dans le menu **Multibox**.

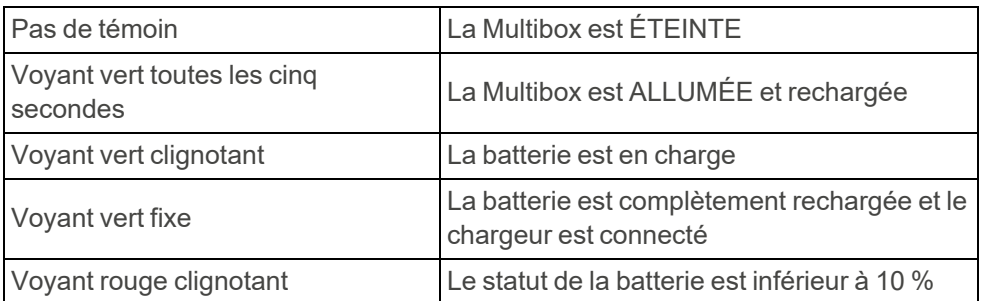

# <span id="page-37-0"></span>**Nettoyer GEWA One**

- 1. Désactivez GEWA One. Voir *Activer ou [désactiver](#page-29-2) la Multibox* sur la [page](#page-29-2) 30 et *Allumer ou éteindre [l'appareil](#page-30-0) mobile* sur la page 31.
- 2. Débranchez tous les câbles.
- 3. Nettoyez GEWA One avec un chiffon doux et humide. Si nécessaire, utilisez un détergent doux pour la Multibox.
- <span id="page-37-1"></span>4. Séchez GEWA One avec un chiffon sec.

# **Mettre à jour l'application GEWA One**

Vérifiez régulièrement que la dernière version de l'application GEWA One est installée.

- 1. Dans Paramètres, sélectionnez **À propos**.
- 2. Si une nouvelle version est disponible, sélectionnez **Rechercher les mises à jour** et suivez les instructions.

### <span id="page-37-2"></span>**Faire une sauvegarde**

*REMARQUE : Assurez-vous qu'il existe toujours une sauvegarde des configurations du système qui peut être utilisée si GEWA One ne fonctionne pas correctement.*

Quand l'appareil mobile est connecté à Internet, les paramètres, boutons et pages sont automatiquement synchronisés avec myAbilia. Aucune autre sauvegarde n'est nécessaire.

Si l'appareil mobile doit être utilisé sans connexion Internet, effectuez une sauvegarde après la configuration de GEWA One.

- 1. Dans Paramètres, touchez **Sauvegarde et restauration**.
- 2. Sélectionnez **Sauvegarde**. Le fichier est enregistré dans gewa-connect-files sur l'appareil mobile.

# <span id="page-38-0"></span>**Restaurer GEWA One**

Si l'appareil mobile n'est pas connecté à Internet, vous pouvez restaurer GEWA One si vous avez effectué une sauvegarde. Pour effectuer une sauvegarde, voir *Faire une [sauvegarde](#page-37-2)* sur la page précédente.

- 1. Dans Paramètres, touchez **Sauvegarde et restauration**.
- 2. Sélectionnez **Restaurer**.
- 3. Confirmez que vous souhaitez restaurer les données. GEWA One est immédiatement mis à jour avec les données provenant du fichier de sauvegarde.

# <span id="page-38-1"></span>**Mettre à jour la Multibox**

Quand une nouvelle mise à jour est disponible, le bouton **Mettez à jour la Multibox** est activé dans le menu **Multibox** de Paramètres, et le texte « Mise à jour disponible » s'affiche.

- 1. Assurez-vous que le câble Smart est connecté à l'appareil mobile et à la Multibox, voir [« Connecter](#page-9-0) la Multibox à l'aide du câble Smart » sur la [page](#page-9-0) 10.
- <span id="page-38-2"></span>2. Sélectionnez **Mise à jour Multibox** et suivez les instructions. La Multibox émet un bip et la mise à jour démarre.

# <span id="page-38-3"></span>**Entreposage et mise au rebut**

# **Entreposage**

Conservez le produit à l'intérieur à température ambiante et à l'écart de l'humidité.

## <span id="page-38-4"></span>**Mise au rebut**

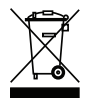

Le produit contient des composants électriques qui doivent être recyclés. Mettez le produit au rebut dans un endroit adapté.

# <span id="page-39-0"></span>**Dépannage**

Si vous avez besoin d'aide pour GEWA One, reportez-vous à *[Informations](#page-46-0) de contact* à la dernière page du manuel.

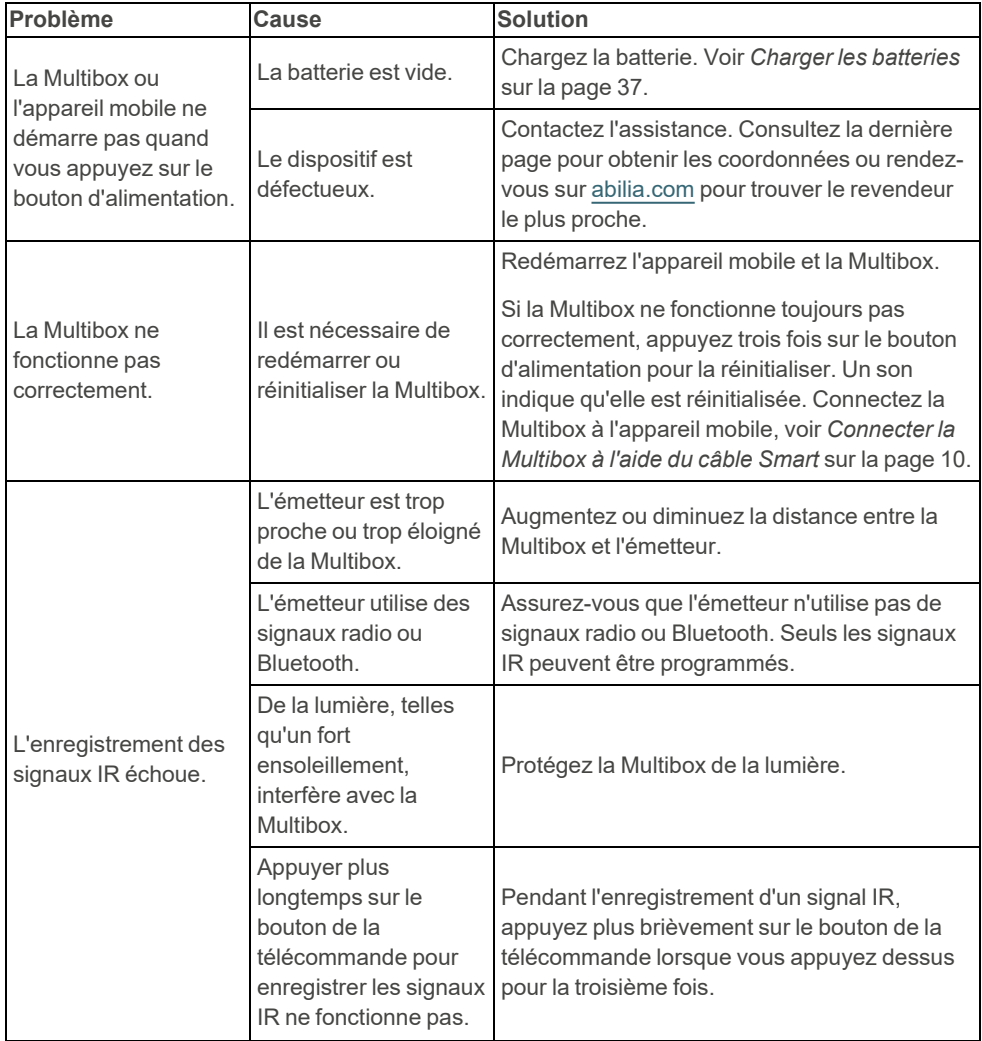

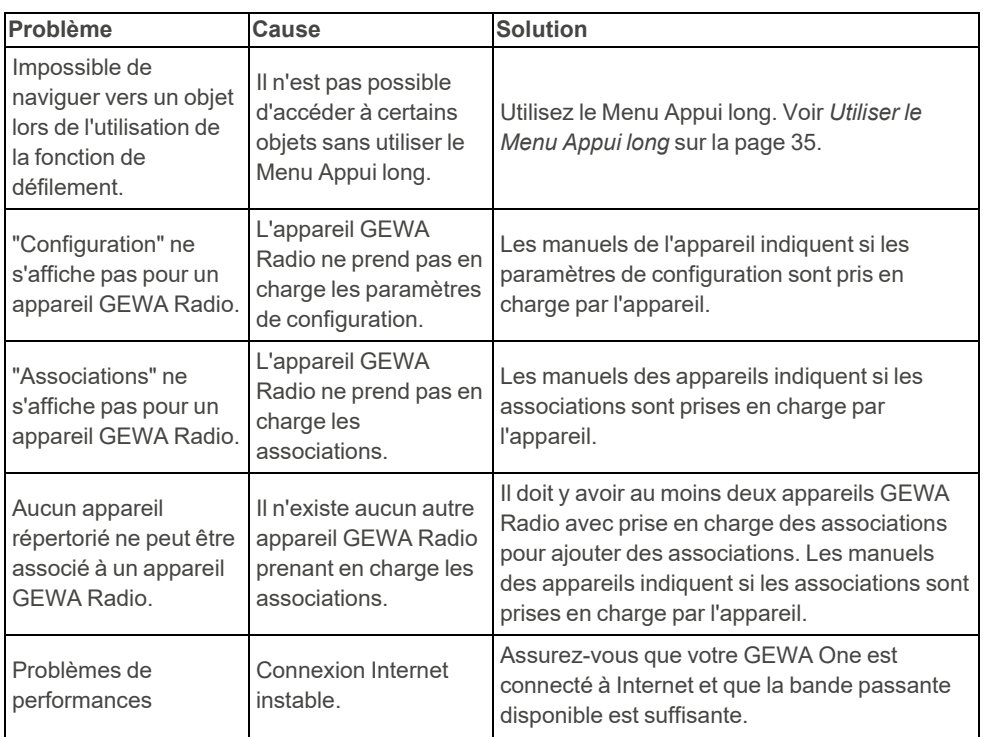

# <span id="page-41-0"></span>**Spécifications du produit**

# <span id="page-41-1"></span>**Appareil mobile**

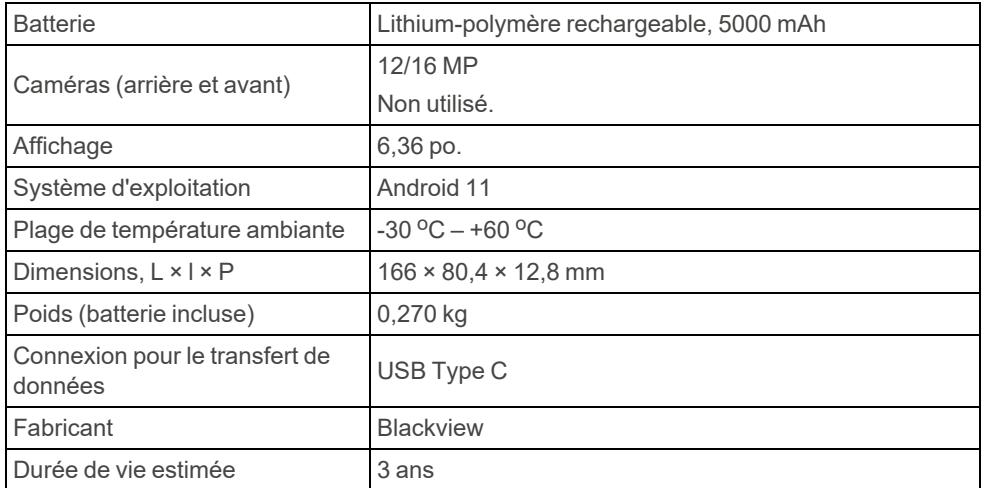

## <span id="page-41-2"></span>**Câble Smart GEWA**

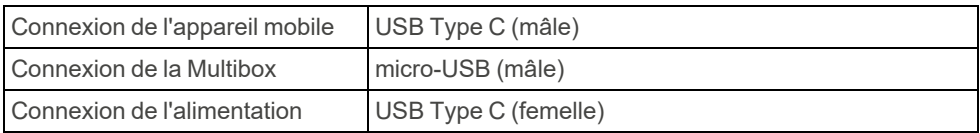

## <span id="page-41-3"></span>**Unité d'alimentation**

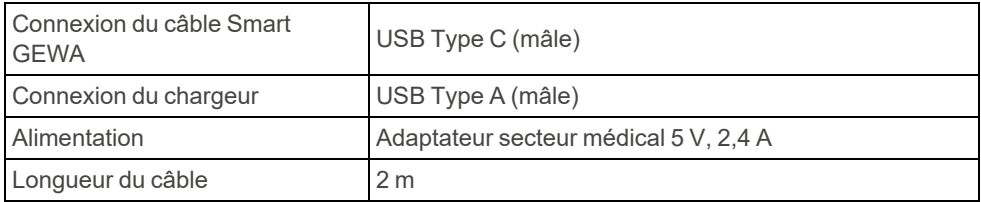

### <span id="page-42-0"></span>**Multibox**

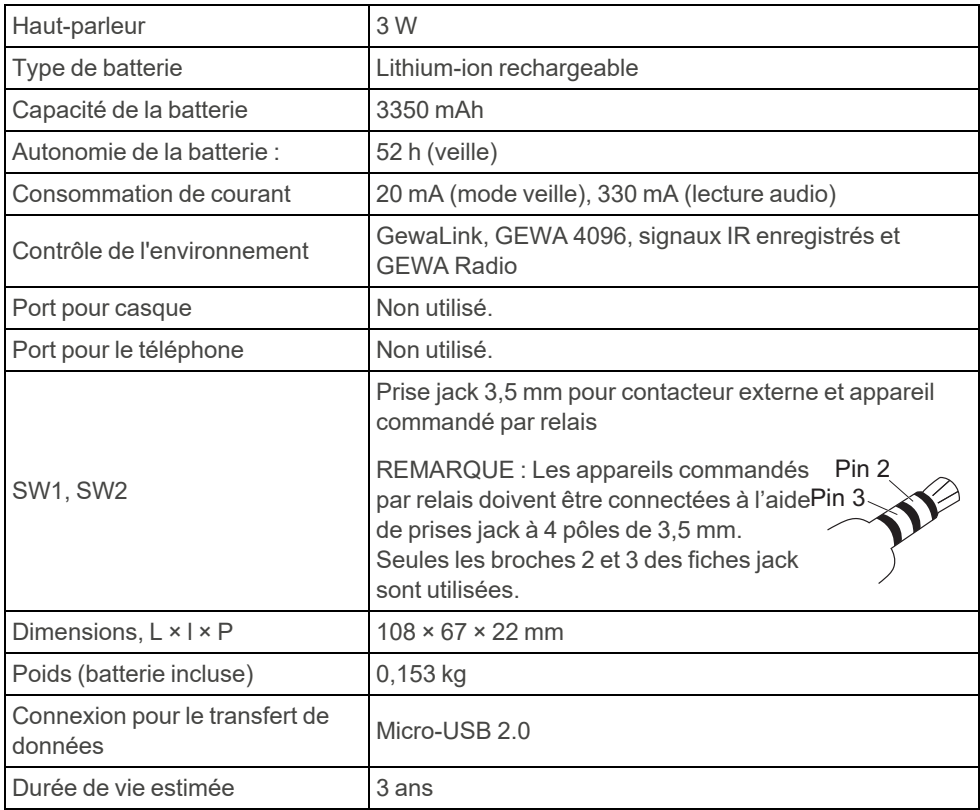

### <span id="page-42-1"></span>**Accessoires et documents**

Pour plus d'informations sur GEWA One, les accessoires disponibles et les derniers manuels, rendez-vous sur [www.abilia.com](https://www.abilia.com/intl/our-products/environmental-control/controllers/gewa-one) ou scannez le code QR.

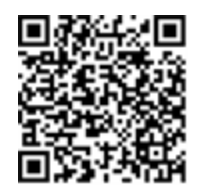

**Scannez-moi !**

# <span id="page-43-0"></span>**Informations importantes**

Avant d'utiliser le produit, veuillez lire et comprendre le contenu du présent manuel.

## <span id="page-43-1"></span>**Définitions relatives à la sécurité**

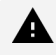

*AVERTISSEMENT : Il existe des risques de sécurité, voire un danger de mort, si les instructions ne sont pas respectées.*

*ATTENTION : Le produit risque d'être endommagé si les instructions ne sont pas respectées.*

*REMARQUE : Informations nécessaires dans une situation donnée.*

# <span id="page-43-2"></span>**Instructions de sécurité avant d'utiliser GEWA One**

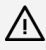

*Lisez les instructions d'avertissement ci-dessous avant d'utiliser le produit.*

- <sup>l</sup> N'utilisez pas la fonction Alerte comme alarme d'urgence.
- N'utilisez pas la fonction Alerte si une erreur pourrait mettre l'utilisateur en danger.
- <span id="page-43-3"></span> $\bullet$  Utilisez uniquement le chargeur d'origine fourni avec le produit.

### **Incidents graves**

En cas d'incident grave lié au produit, il convient de le signaler au fabricant et à l'autorité compétente du pays.

Un incident est considéré comme étant grave s'il a conduit, peut avoir conduit ou peut conduire directement ou indirectement à l'une des situations suivantes :

- Le décès d'un patient, d'un utilisateur ou d'une autre personne.
- La détérioration grave temporaire ou permanente de l'état de santé du patient, de l'utilisateur ou d'une autre personne.
- Une menace grave pour la santé publique.

### <span id="page-44-0"></span>**Conformité aux exigences relatives aux appareils médicaux**

GEWA One est commercialisé comme aide technique pour les personnes atteintes de handicap. Il est conforme à toutes les exigences nécessaires, réglementations et directives pour les appareils médicaux.

## <span id="page-44-1"></span>**Responsabilité du produit**

Le produit a été développé et évalué conformément à la norme ISO 14971. Le manuel d'utilisation et les caractéristiques techniques sont rédigés conformément aux évaluations de sécurité effectuées pendant l'analyse des risques. Tenez toujours compte de la sécurité lors de l'utilisation du produit. Si le produit est utilisé d'une manière autre que l'usage prévu, il peut comporter des risques pour lesquels Abilia AB n'assume aucune responsabilité. La durée de vie estimée du produit s'applique lorsqu'il est utilisé conformément aux instructions d'utilisation et de maintenance prévues.

Abilia AB décline toute responsabilité en cas de perte, dommage ou perte consécutive si le produit a été utilisé ou installé d'une manière autre que celle spécifiée dans ce document. Toute forme de dommage ou de modification du produit annule la garantie et toute responsabilité du fabricant.

# <span id="page-46-0"></span>**Informations de contact**

#### **Suède**

Abilia AB, Råsundavägen 6, 169 67 Solna, Suède Téléphone +46 (0)8- 594 694 00 | support@abilia.se | www.abilia.se

### **Norvège**

Abilia AS, Tevlingveien 23, 1081 Oslo, Norvège Téléphone +47 23 28 94 00 | support@abilia.no | www.abilia.no

### **Le Royaume-Uni**

Abilia UK Ltd, Unit 10 Buckingway Business Park, Swavesey, Cambridge, CB24 4AE, Le Royaume-Uni Téléphone +44 (0) 1954 281 210 | support@abilia.uk | www.abilia.uk

### **International**

[www.abilia.com/intl/get-products/distributors](https://www.abilia.com/intl/get-products/distributors)

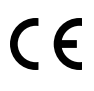

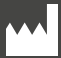

Abilia AB, Råsundavägen 6, 169 67 Solna, Suède Téléphone +46 (0)8- 594 694 00 | info@abilia.com | www.abilia.com

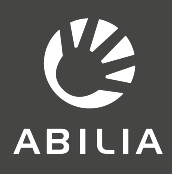